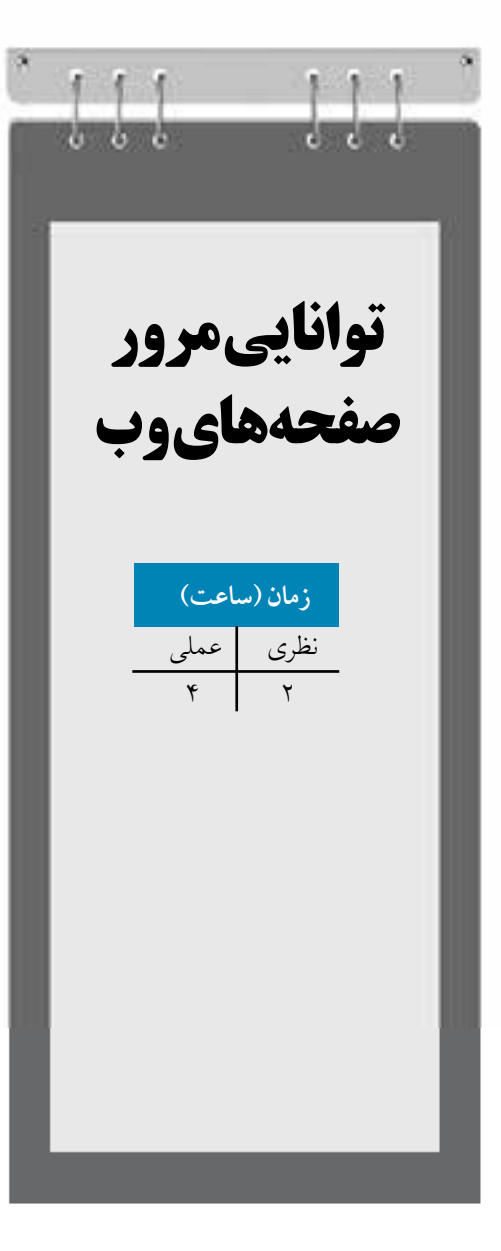

**واحد كار دوازدهم** 

**پس از مطالعه اين واحد كار از فراگير انتظار مي رود كه:**

**-1 از نوار ابزار Internet براي تعريف اشياي وب استفاده كند.**

**-2 بتواند دكمه وب را ايجاد و آن را ويرايش كند.**

**-3 بتواند هر شئ را به آدرس اينترنتي تبديل كند**

**-4 فرمت هاي سازگار با وب را بشناسد.**

**-5 متن را به درستي در صفحه وب منتشر كند.**

**-6 بتواند تنظيمات Background صفحه وب را انجام دهد.**

**-7 ابعاد صفحه وب را تنظيم كند.**

## **كليات**

امروزه نرمافزارهاي گرافيكي بسياري براي طراحي صفحات وب وجود دارد. بعضي از اين نرمافزارها به طور تخصصي به اين موضوع پرداخته اند اما نرمافزارهايي مانند CorelDRAW به عنوان يک نرمافزار جانبي و فقط براي طراحي گرافيک محيط صفحات وب مورد استفاده قرار مي گيرند.

## **12-1 طراحي صفحات وب درCorelDRAW**

نرمافزار CorelDRAW، ابزارهاي متنوعي براي ايجاد گرافيک وب و صفحات وب در اختيار شما قرار ميدهد. در اين واحدكار درباره اين ابزارها، امكانات اتصال به وب، طراحي صفحات وب و اجزاي آن صحبت خواهيم كرد.

#### **12-1-1 نوارابزارInternet**

با كليک راست روي محيط خاكستري نرمافزار، از منوي بازشده نوار ابزار Internet را انتخاب كنيد تا اين نوار در محيط نرمافزار ظاهر شود. ابزارهاي الزم براي طراحي وب در نرمافزار CorelDRAW در نوار ابزار Internet قرار دارند. با استفاده از اين نوار ابزار مي توانيد اشياي انتخاب شده را به عنوان اشياي وب تعريف كنيد )شكل 12-1(.

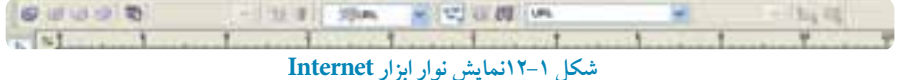

## **12-1-2 ايجاد Rollover در طراحي دكمههاي وب**

يكي از مهم ترين بخش هاي يک صفحه وب، وجود دكمههاي وب ميباشد. به كمک اين دكمه ها كه به Rollover معروف هستند اين امكان براي شما به وجود ميآيد كه در يک صفحه وب، گشت و گذار كنيد. در نرمافزار CorelDRAW ً ، تقريبا هر شئ را ميتوان به يک Rollover تبديل كرد.

**ايجاد يك دكمه وب توسط نوار ابزارInternet** به مثال زير توجه كنيد. **-1** ابتدا يک دايره رسم و آن را با يک رنگ پر كنيد. **-2** روي دكمه Rollover Create ) ( از نوار ابزار Internet كليک كنيد تا شئ به يک دكمه وب

(Rollover) تبديل شود.

**-3** دكمه Rollover Edit ) ( فعال ميشود، روي آن كليک كنيد تا بتوانيد دكمه وب را ويرايش كنيد. با انتخاب اين گزينه در نوار ابزار Internet كادر بازشو State Rollover Active فعال مي شود. در پايين محيط نرمافزار اين گزينهها مشاهده مي شوند (شكل1-١٢). در كادر بازشو Active Rollover State، گزينه پيش فرض حالت NORMAL مي باشد. اين حالت وضعيت ثابت يک دكمه را نشان ميدهد يعني زماني كه توسط اشاره گر ماوس روي آن قرار نگرفته باشيد.

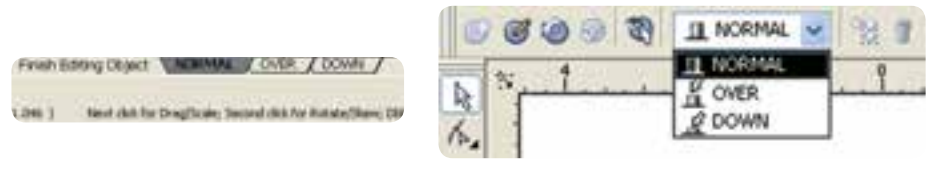

**شکل 12-2 نمايش گزينه هاي NORMAL ، وDOWN OVER**

حال گزينه OVER را انتخاب كنيد. رنگ دايره را تغيير دهيد )رنگ، خط دور و غيره(. اين حالت نمايشگر زماني است كه اشارهگر ماوس از روي دكمه وب مي گذرد. سپس گزينه DOWN را انتخاب كنيد و مجدداً در دايره تغييرات متفاوتي ايجاد كنيد، اين حالت نمايشگر زماني است كه توسط اشاره گر ماوس روي دكمه وب كليک مي كنيد. در پايان روي دكمه Rollover Editing Finish ) ( از نوار ابزار Internet يا در پايين صفحه روي گزينه Object Editing Finish كليک كنيد تا مراحل ساخت يک دكمه وب (Rollover) به پايان رسد (شكل<sup>4</sup>-1۲).

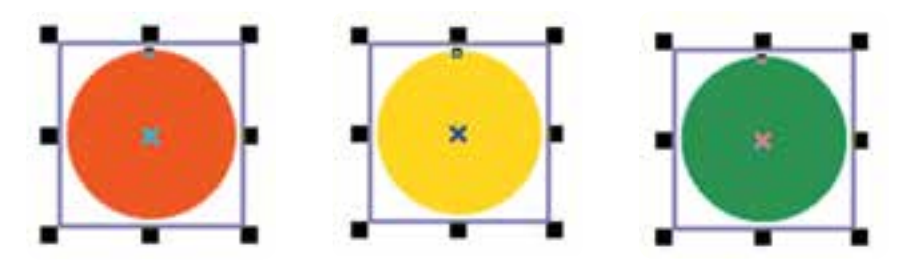

**شکل 12-3 نمايش دكمههاي Rollovers**

۳۳۹

براي پيش نمايش دكمه وبي كه ساختهايد، روي دكمه Live Preview of Rollovers ( [٢] ) كليك كنيد. حال اگر اشارهگر ماوس را روي دكمه وب طراحي شده ببريد، مشاهده مي كنيد كه حالت يک دكمه وب در صفحه وب را دارد، روي آن كليک كنيد و هر سه حالت NORMAL، و DOWN را بررسي كنيد. پس از OVERبررسي وضعيت دكمه، مجدداً روي گزينه Rollover of Preview Live كليک كنيد تا غيرفعال شود و به محيط طراحي بازگرديد.

#### **دكمه Rollover Edit**

با انتخاب اين دكمه در نوار ابزار Internet ميتوانيد دوباره به محيط ويرايش دكمه وب بازگرديد و دكمه وب طراحي شده را مورد ويـرايش قرار دهيد و همچنيــــن با انتخاب دكمه Extract all Objects from Rollover ) (، اشياي تشكيلدهنده يک دكمه وب، از هم جدا شده و از حالت دكمه وب خارج ميشوند. حال به بررسي گزينه هاي ديگر در نوار ابزار Internet ميپردازيم.

### **گزينه State Duplicates**

اين گزينه زماني فعال ميشود كه شما يكي از اشيا را در حالتهاي OVER يا DOWN حذف كرده باشيد (در هنگام ويرايش دكمه وب). در اين حالت مي توانيد با قرار گرفتن در حالت NORMAL توسط گزينه State Duplicates، يک كپي از شئ موجود در حالت NORMAL بگيريد كه با كليک روي اين گزينه به طور خودكار شئ موردنظر در حالت OVER يا DOWN كپي مي شود.

### **12-1-3 كاربرد اشيا در وب**

در نوار ابزار Internet در كادر بازشوي Behavior سه گزينه وجود دارد كه ميتوانيد رفتار يک شئ انتخاب شده را به عنوان يک شئ وب به يک آدرس URL، مسير ياب اينترنتي (Bookmark) و همچنين صدا (Sound) اختصاص دهيد )شكل12-4(.

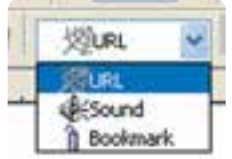

#### **شکل 12-4 كادر بازشو Behavior**

## **عملکرد گزينه URL**

با استفاده از اين گزينه هر شئ را به يک آدرس اينترنتي تبديل كنيد؛ به عنوان مثال مي توانيد در كادر Internet Address، آدرس خود CorelDRAW را وارد كنيد )com.corel.www://http).

**عملکرد گزينه محل ياب )Bookmark)** انتخاب اين گزينه به يک شئ امكان ميدهد تا به كاربر اجازه دهد بين صفحات وب جابهجا شود. به عنوان مثال، كاربر بتواند از هر صفحهاي به صفحه اول بازگردد؛ به مثال بعد توجه كنيد. يک شئ را در حالت انتخاب قرار دهيد. گزينه Bookmark را از ليست Behavior انتخاب كنيد، حال در كادر Bookmark Internet متن توصيفي مانند

page name to Go را وارد كنيد و كليد Enter را فشار دهيد. يک عالمت تأييد در كنار گزينه Bookmark فعال مي شود. حال با كليک روي دكمه موردنظر به صفحه تأييد شده منتقل مي شويد.

# **عملکرد گزينه صدا )Sound)** با استفاده از گزينه Sound در ليست Behavior ميتوانيد به دكمه وب، صدا اضافه كنيد. به مثال زير توجه كنيد:

يک دكمه وب ايجاد كنيد: **-1** از ليست State Rollover Active يكي از حالتهاي Over و Down را انتخاب كنيد. **-2** از ليست Behavior، گزينه Sound را انتخاب كنيد، كادر Behavior Add و دكمه Sound File فعال مي شوند. توسط دكمه File Sound يک سند صوتي را انتخاب كنيد. با انتخاب يک سند صوتي، آدرس آن در كادر Behavior Add وارد شده و يک عالمت تأييد در كنار Sound در ليست Behavior ظاهر مي شود، با كليک روي دكمه صدا پخش ميشود.

## **12-1-4 زبانه اينترنت در پالت Properties Object**

براي دسترسي به پالت Properties Object، مسير Properties/Dockers/Window را انتخاب كنيد، همچنين مي توانيد با كليک راست روي هر شئ و انتخاب گزينه Properties از منوي باز شده به اين پالت دسترسي پيدا كنيد. از پالت Object Properties، زبانه اينترنت را انتخاب كنيد (شكل ۵-۱۲). مي توانيد به جاي نوار ابزار از

اين زبانه استفاده كنيد.

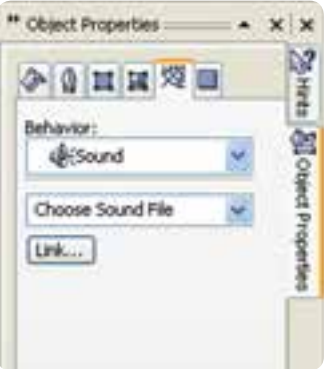

**شکل 12-5 پالت Properties Object**

**12-1-5 فرمت هاي سازگار در وب** همان طوركه ميدانيد تصاوير نقش بسزايي در طراحي صفحات وب دارند. از طرفي استفاده از تصاوير در صفحات وب مشخصات خاص خود را دارد و بايد سازگار با محيط وب باشد و به راحتي در هر مرورگر صفحات وب قابل نمايش باشد.

به همين دليل استفاده از تصاوير در طراحي صفحات وب محدود به فرمتهاي خاصي مانند jpeg.gif و png مي باشد. براي اطمينان از نمايش صحيح تصاوير نقشه بيتي در طراحي صفحات وب در نرمافزار CorelDRAW مي توانيد از مسير Web The To Publish/File، گزينه Optimizer Image Web را انتخاب كنيد. در كادرمحاوره باز شده، ميتوانيد شئ انتخاب شده را با فرمتهاي رايج در طراحي صفحات وب، تنظيم و ذخيره كنيد.

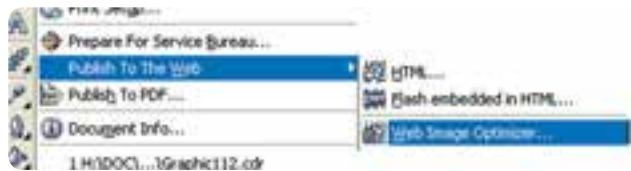

**شکل 12-6**

٣٤٢

**پيمانه مهارتي: كاربرCorelDRAW واحدكار دوازدهم: توانایی مرور صفحه های وب** 

همچنين با انتخاب گزينه HTML از همان مسير و باز شدن كادرمحاوره Web The To Publish و با انتخاب زبانه Images، تصاوير و اشياي مورد استفاده براي صفحات وب خود را تنظيم كنيد. با كليک روي گزينه Options، كادرمحاوره Options ظاهر مي شود و مي توانيد تنظيمات تصاوير gif ،jpeg و png را از حالت پيش فرض تغيير دهيد.

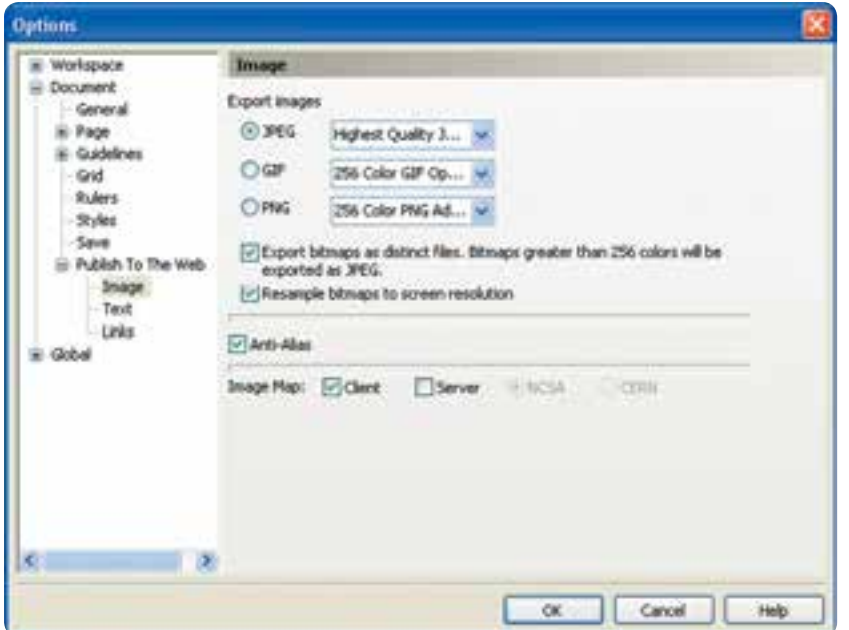

 **شکل 12-7 كادرمحاوره Options**

## **12-1-6 ايجاد متن سازگار با وب**

براي استفاده از متن در طراحي صفحات وب مانند تصاوير، محدوديتهايي وجود دارد كه بايد براي نمايش بدون نقص متن در مرورگرها اين محدوديتها رعايت شود، مانند سايز فونت، نوع فونت و جلوه هاي رايج در فونتها كه همگي بايد از استانداردهاي مرورگرهاي وب استفاده شود؛ در غير اين صورت امكان دارد متن استفاده شده در مرورگرها به طور صحيح نمايش داده نشود. با استفاده از فرمان Web Text Make Compatible از منوي Text، اين مشكل برطرف ميشود و متن به طور صحيح در مرورگرهاي وب نمايش داده ميشود )شكل 12-8(.

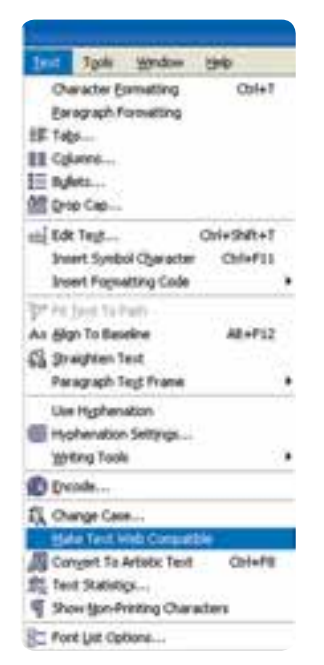

**شکل 12-8 فرمان Compatible Web Text Makeدر منوي Text**

همچنين با استفاده از تنظيمات پيش فرض براي استفاده از متن، از كادرمحاوره Options زير شاخه /Document Web The To Publish، گزينه Text را انتخاب كنيد.

گزينه Export HTML compatible text as text كه بهطور پيش فرض انتخاب شده براي انتشار درست متن در صفحات وب استفاده ميشود. CorelDRAW تعيين مي كند كه متن استفاده شده به شكل متن باقي بماند يا به شكل تصوير صادر شود )شكل 12-9(.

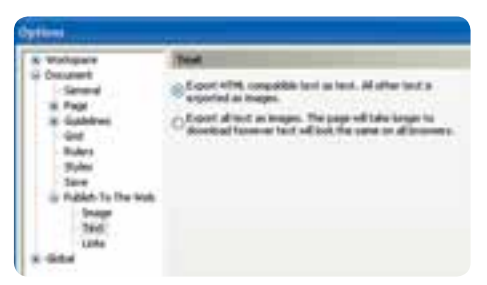

**شکل 12-9 گزينه text as text compatible HTML Export**

344

در صورت امكان CorelDRAW متن را به عنوان يک متن HTML صادر مي كند و اگر متن حاوي تصوير و موردي باشد كه CorelDRAW نتواند با آن سازگار شود، آن را به يک تصوير تبديل مي كند. با انتخاب گزينه images as text all Export، تمامي متن به تصاوير نقشه بيتي تبديل مي شود.با انتخاب اين گزينه مطمئن خواهيد شد كه ديگر در متن استفاده شده تغييري ايجاد نخواهد شد اما امكان دارد حجم صفحه وب شما افزايش يابد.

**12-1-7 ايجاد پس زمينه براي صفحه هاي وب**

درصورتيكه در طراحي صفحه وب، براي رنگ پس زمينه )Background )رنگي بجز رنگ سفيد انتخاب كردهايد بايد رنگ پسزمينه سازگار با محيط وب يا مرورگرها باشد. براي تنظيم پسزمينه براي يک صفحه وب از كادرمحاوره Options، گزينه Page و سپس زيرشاخه Background را انتخاب كنيد. حال مي توانيد با استفاده از دكمه راديويي Solid يک رنگ براي پسزمينه و با استفاده از دكمه راديويي Bitmap يک تصوير نقشه بيتي براي پس زمينه انتخاب كنيد. در صورت انتخاب گزينه Bitmap، گزينه هاي Source و Bitmap Size فعال مي شوند كه مي توانيد تنظيمات تصوير نقشه بيتي انتخاب شده را تغيير دهيد تا آماده براي انتشار در صفحات وب باشد.همچنين با استفاده از فرمان Web Image Optimizer (در مباحث قبل توضيح داده شد) مي توانيد تصوير و رنگ انتخاب شده براي پس زمينه را به منظور انتشار صفحه وب تنظيم و سپس ذخيره كنيد )شكل 12-10(.

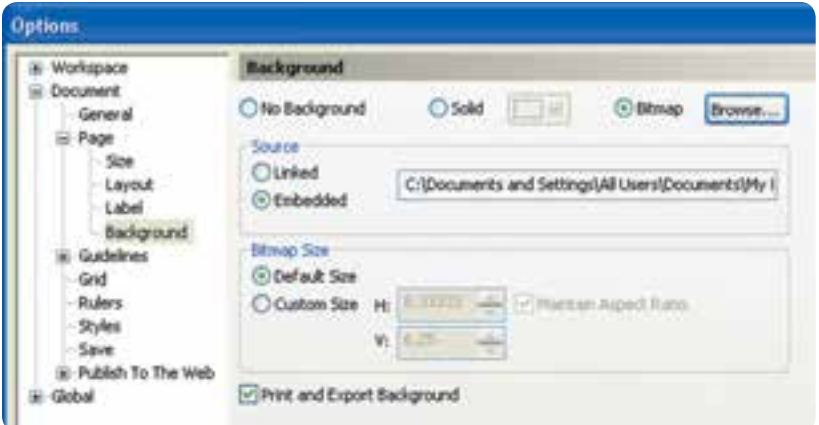

**شکل 12-10 گزينه Background از كادرمحاوره Options**

## **12-1-8 تنظيم ابعاد صفحه وب**

براي ايجاد يک صفحه وب مناسب به طوري كه پس از انتشار در وب بدون هيچ گونه نقصي به نمايش درآيد، بايد ابعاد صفحه خود را در نرمافزار CorelDRAW به طور صحيح تنظيم كنيد. براي ايجاد يک صفحه وب بايد از واحد اندازهگيري pixels از ليست Units در نوار ويژگي ها استفاده كنيد و اندازه صفحه را با توجه به نمايشگرهاي رايج تعيين كنيد. امروزه از ابعاد 768×1024 بيشتر استفاده مي شود. همچنين در انتشار صفحه وب بايد در تنظيمات Web he T To Publish، مشخص كنيد كه صفحه وب طراحي شده با هر مرورگري سازگار شود )شكل 12-11(.

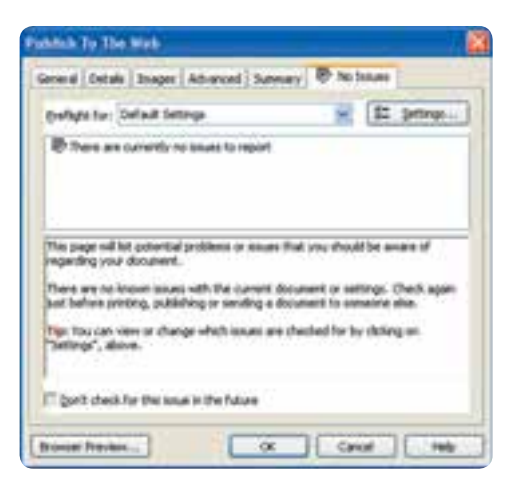

**شکل 12-11 كادرمحاوره Web The To Publish**

## **12-1-9 كادرمحاوره Web The To Publish**

برخي از تنظيمات كادرمحاوره Web The To Publish در مباحث پيشين توضيح داده شد. براي دسترسي به اين كادرمحاوره، مسير Web The To Publish/File را كه داراي سه فرمان است، انتخاب كنيد.

## **فرمان HTML**

با انتخاب فرمان HTML كادرمحاوره Web The To Publish باز ميشود كه داراي زبانههايي به اين شرح مي باشد:

**-1General:** براي تنظيم گزينه هايي مانند مسير تصاوير و غيره استفاده مي شود. انتخاب گزينه پيش فرض

Method Layout HTML بهترين گزينه براي انتشار صفحه وب شما است. **-2 Details:** حاوي اطالعاتي در مورد آنچه براي انتشار صفحه وب خود استفاده كردهايد، مي باشد و قابل ويرايش است. **-3 Images:** از اين زبانه براي تنظيم تصاوير استفاده شده در صفحه وب طراحي شده استفاده كنيد. **-4 Advanced:** اين زبانه را به طور پيش فرض بپذيريد و تغييري در آن ايجاد نكنيد. **-5 Summary:** اطالعاتي درباره اندازه و چگونگي بارگذاري صفحه وب با سرعت هاي مختلف مودم سيستم ارائه ميدهد. **-6 Issues No:** اين زبانه مشكالت احتمالي در انتشار صفحه وب را نمايش ميدهد كه بيشتر در موارد مدل رنگي استفاده شده، سازگاري متن در صفحه وب، ابعاد تصاوير و غيره مي باشد.

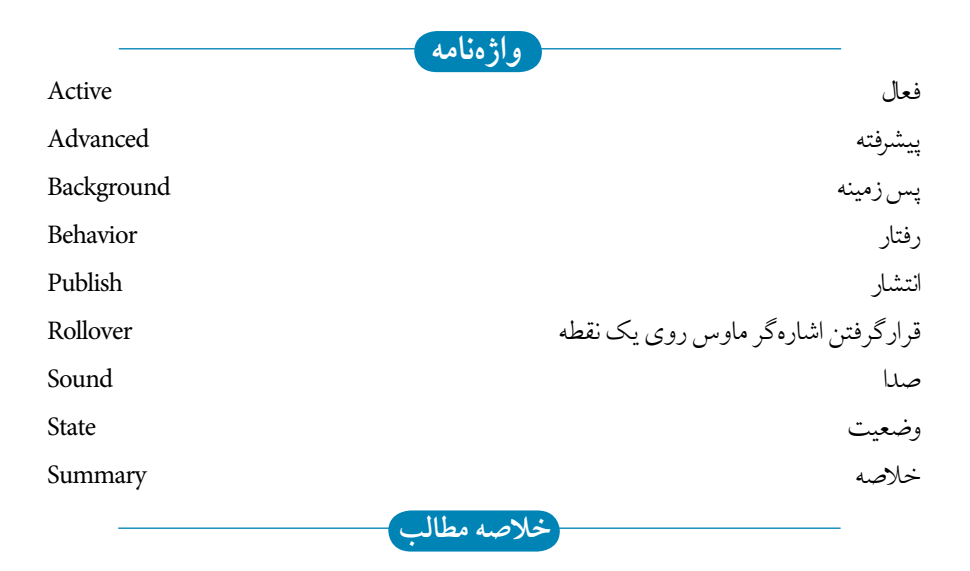

- با كليک راست روي نوارها و انتخاب Internet از منوي بازشده، نوار ابزار Internet در محيط نرمافزار ظاهر مي شود.
- •براي تبديل شئ انتخاب شده به يک دكمه وب )Rollover)، روي گزينه Rollover Create از نوار ابزار Internet كليک كنيد.
- •براي تغيير وضعيت دكمه وب مي توانيد از حالت هايNORMAL ، و DOWN استفاده OVER كنيد.
- •از كادر بازشو Behavior ميتوانيد رفتار يک شئ انتخاب شده را به عنوان يک شئ وب به يک آدرس URL، محل ياب اينترنتي )Bookmark )و همچنين صدا )Sound )اختصاص دهيد. •فرمت هاي تصاوير سازگار با وب gif، و png ميباشد. jpeg
	- •با فرمان Compatible Web Text Make مي توانيد متن را در طراحي صفحات وب به كار بريد.
- براي تنظيم پس زمينه براي يک صفحه وب از كادرمحاوره Options، گزينه Page و سپس از زيرشاخه آن Background را انتخاب كنيد.
- •براي ايجاد يک صفحه وب بايد از واحد اندازهگيري pixels استفاده كنيد و اندازه صفحه را با توجه به نمايشگرهاي رايج تعيين كنيد.
	- •فرمان Web The To Publish، براي انتشار سند طراحي شده در صفحه وب به كار مي رود.

**آزمون نظري -1 براي ايجاد يك دكمه وب كدام گزينه را انتخاب مي كنيد؟ الف-** State Rollover Active **ب-** Rollover Edit **ج-** Rollover Create **د-** Rollover **-2 با كدام گزينه مي توانيد شيئي را كه در حالت هاي OVER و DOWN ميباشد، حذف يا كپي كنيد؟ الف-** State Duplicates **ب-** form objects all Extract **ج-** State Rollover Active **د-** Rollover Create **-3 كدام گزينه جزء فرمت هاي سازگار وب نيست؟ الف-** png **ب-** jpeg **ج-** gif **د-** tif **-4با كدام فرمان مي توان يك متن سازگار با وب ايجاد كرد؟** الف- Convert to Curves ب- Convert to Curves **ج-** text as text compatible HTML Export **د-** هر سه گزينه **-5 در تنظيمات صفحه وب، كدام گزينه امکان پذير نيست؟ الف-** تنظيم ابعاد صفحه **ب-** ايجاد پس زمينه **ج-** تنظيم واحد اندازه گيري به ميلي متر **د-** تبديل متن به منحني **-6 براي انتشار صفحه وب، كدام گزينه را تنظيم مي كنيد؟ الف-** web the to Publish **ب-** Optimizer Image Web **Export All Text as Image ->** Document Publish to the web  $-\frac{1}{\epsilon}$ **-7 در فرمان HTML كاربرد زبانه Summery چيست؟ الف-** مشكالت احتمالي در انتشار صفحه وب را نشان مي دهد. **ب-** حاوي اطالعاتي درباره اندازه صفحه وب است. **ج-** براي تنظيم تصاوير استفاده شده در وب به كار مي رود. **د-** حاوي موارد استفاده شده براي انتشار صفحه وب است.

**عبارات متناسب: -8 گزينه معادل سمت راست را از ستون سمت چپ انتخاب كنيد.** الف- اشياي تشكيل دهنده دكمه وب از هم جدا مي شوند. **ب-** پيش نمايش دكمه وب ساخته شده را نمايش مي دهد. DOWN ج- اشاره گر ماوس روي دكمه قرار مي گيرد. **د**- اشاره گر ماوس روي دكمه كليک ميكند. 1-OVER 2-DOWN 3- NORMAL 4- Export all objects from

5- Live Preview of Rollover

**-9 سه حالتي را كه در كادر بازشوي Behavior وجود دارد، نام ببريد. -10 گزينه images as text all Export متن را به ................. تبديل مي كند و حجم فايل ................... مي يابد.** 

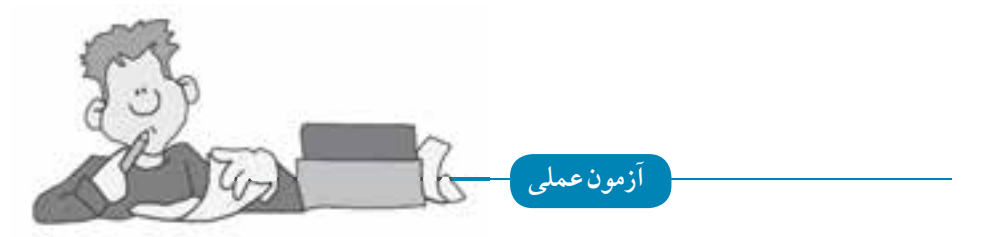

**-1 يك طراحي وب براي هنرستان خود انجام دهيد.** •از رنگ هاي مناسب يک رشته تحصيلي براي طراحي صفحه وب خود استفاده كنيد. •از اشكال ساده براي طراحي استفاده كنيد. •از چهار دكمه Rollover استفاده كنيد. •تصويري از هنرستان خود را در باالي صفحه وب قرار دهيد. •لوگو هنرستان خود را رسم كنيد، سپس در صفحه وب طراحي شده استفاده كنيد.